## **Tutorial per tornei WBIF su BGStudio Heroes (SERVER 1)**

#### 1° passo: login su www.wbif.net

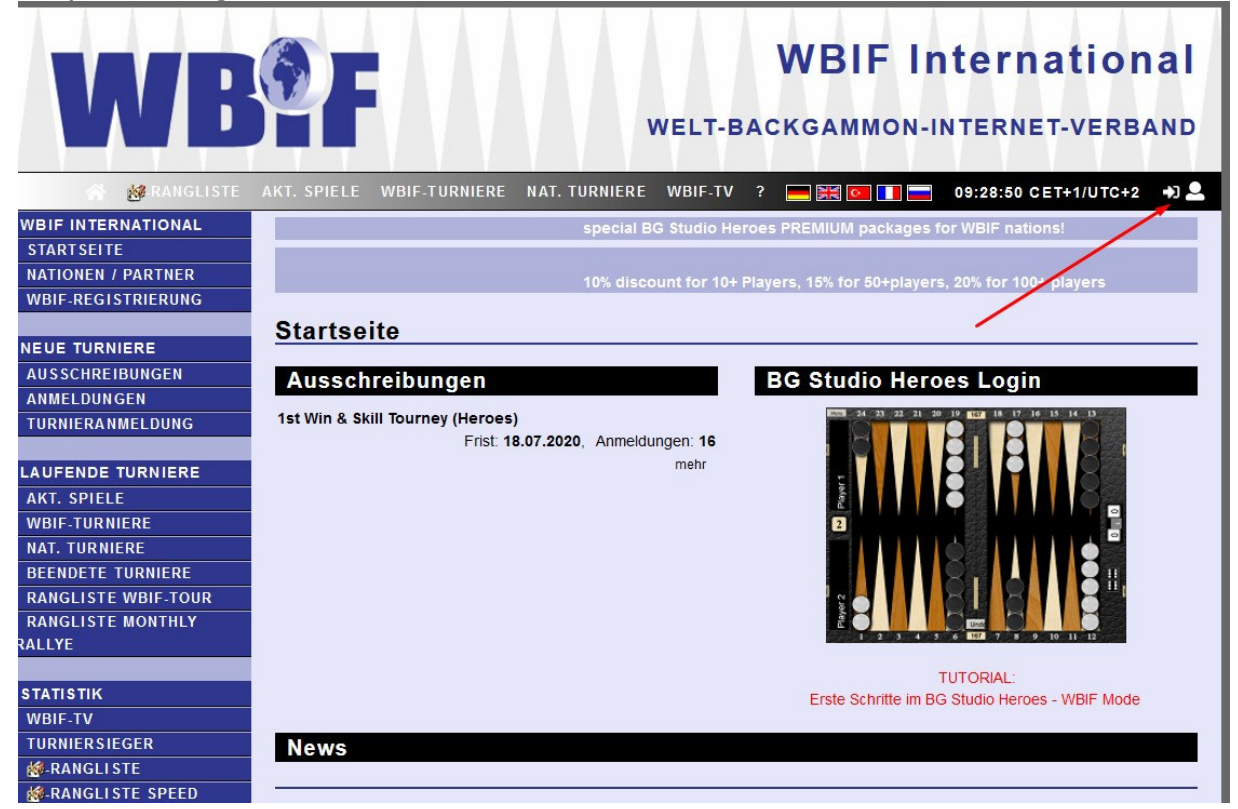

### 2° passo: cliccare "MY MATCHES"

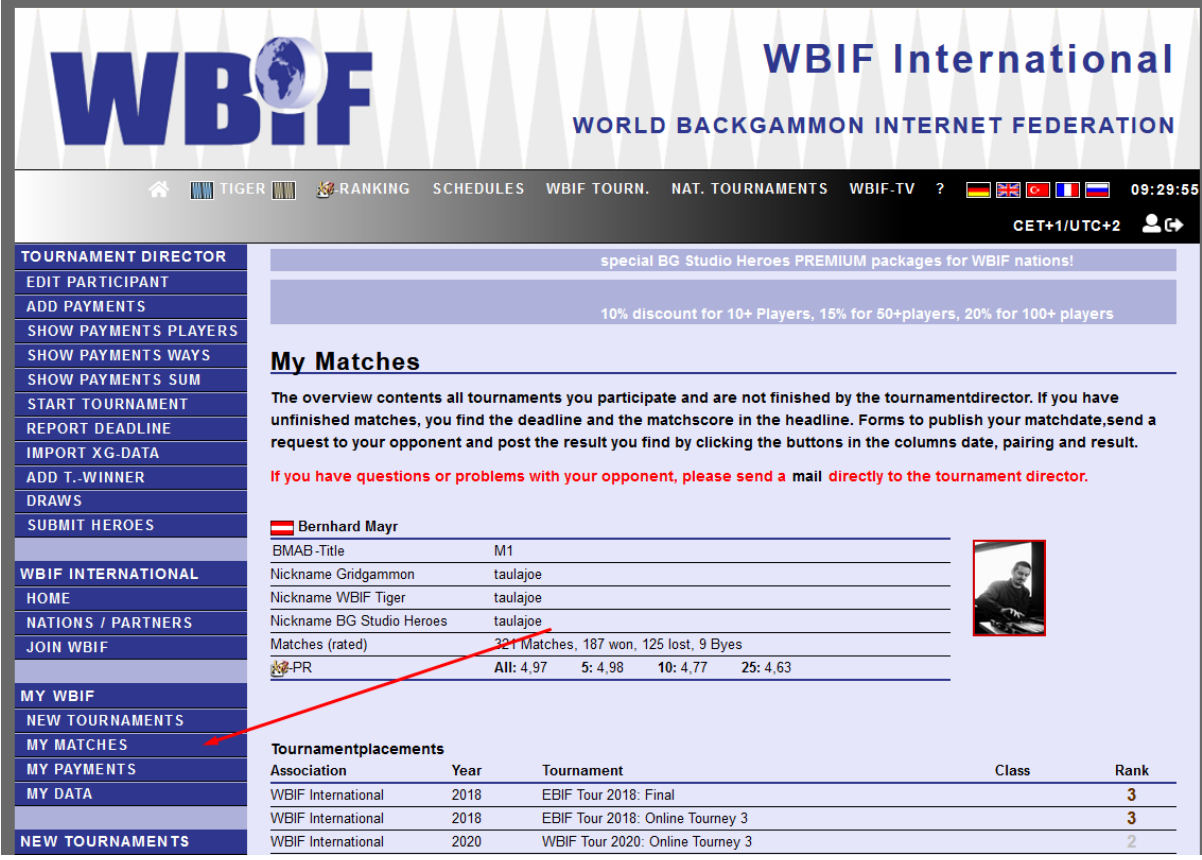

3° passo: inviare una proposta di appuntamento all'avversario cliccando sulla busta gialla

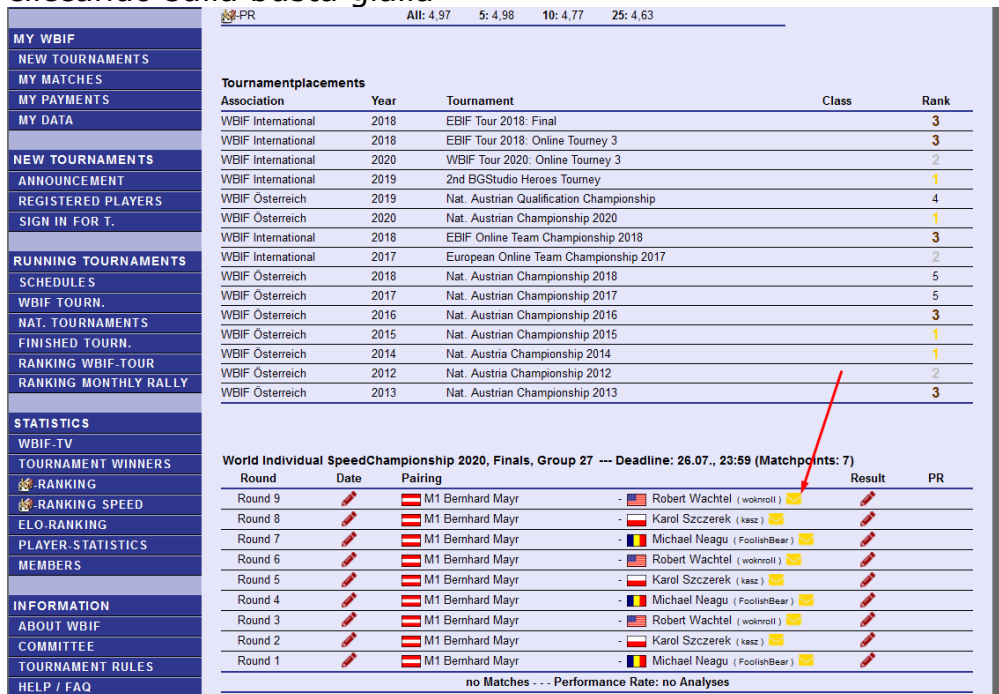

(Una volta concordata la data, la si può pubblicare cliccando sulla matita rossa sul lato sinistro)

4° passo: login su heroes.backgammonstudio.com

# (**SERVER 1**)

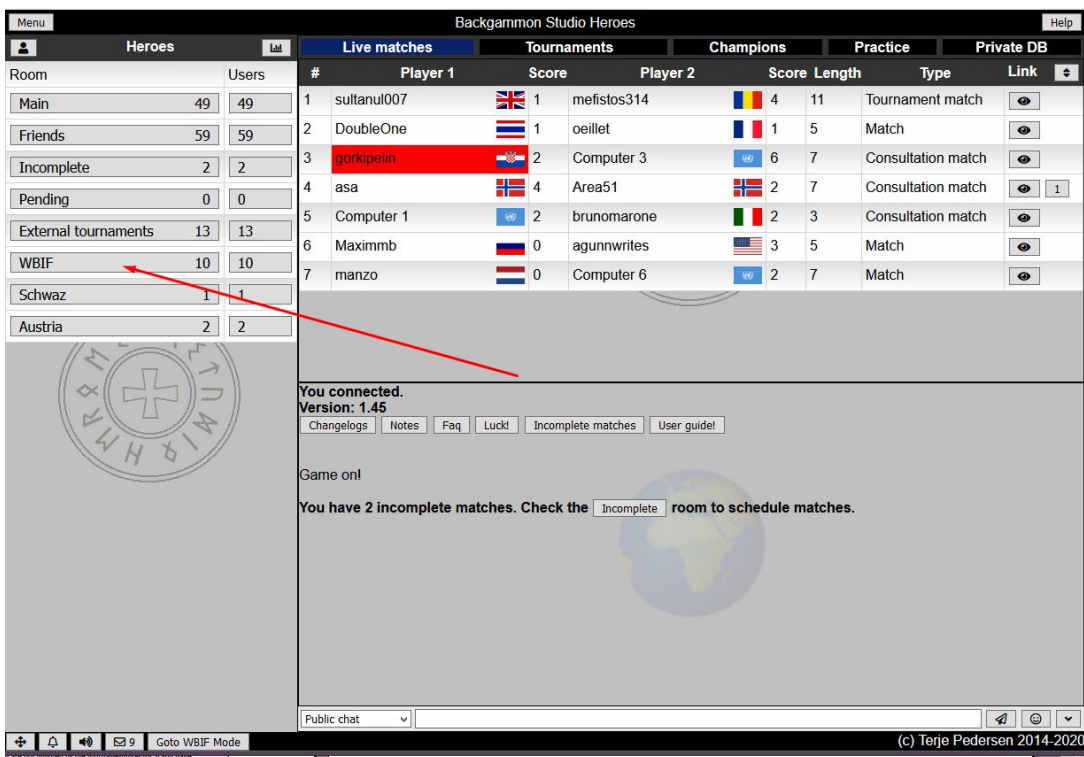

Aprire il menu "Main" in alto a sinistra e cliccare "WBIF".

5° passo: cliccare sul simbolo alla destra del Vostro nickname e scegliere "tournament ready"

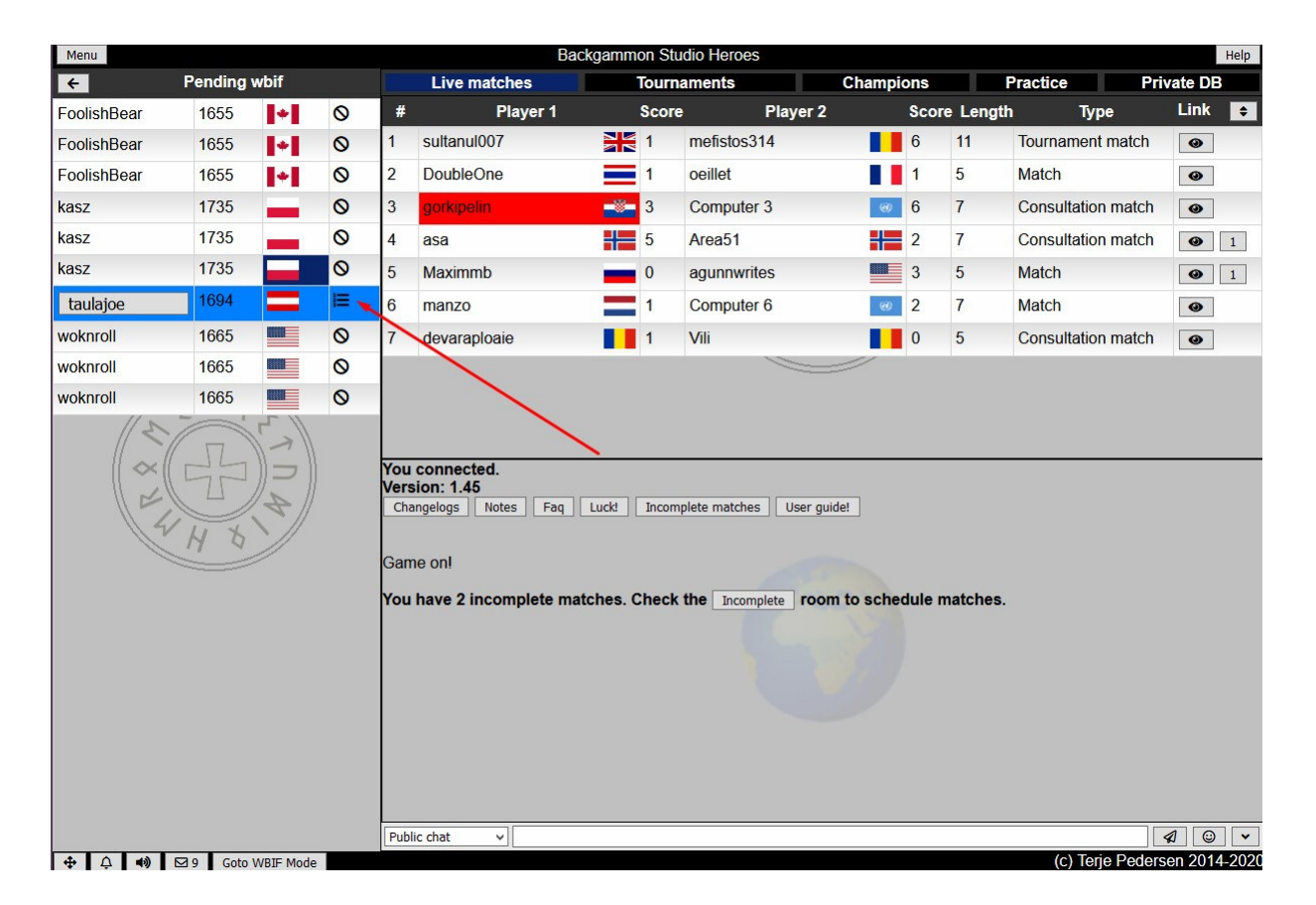

## **Nella room WBIF sono elencate tutte le vostre partite WBIF.**

Se il nickname dell'avversario è evidenziato, potete invitarlo e iniziare a giocare. Le impostazioni della partita (orologio, lunghezza, ecc.) sono settate in automatico.

Al termine del match anche il risultato ed il matchlog saranno riportati automaticamente sul sito WBIF.